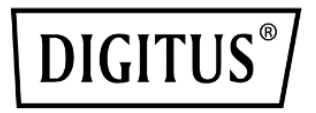

# **Sistema di collaborazione wireless Click & Present Pro**

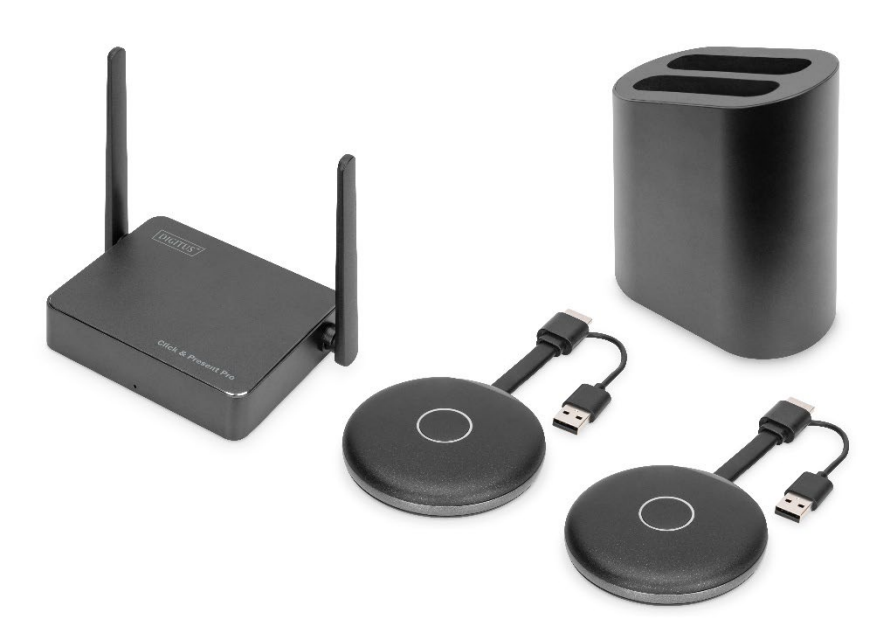

**Manuale**

**DS-55317 Rev. 2 – Set: 2x trasmettitori (TX), 1x ricevitore (RX) DS-55322 Rev. 2 – Trasmettitore aggiuntivo (TX)**

## **1. Introduzione**

Il Sistema di collaborazione wireless di DIGITUS® riunisce tutti i vostri dispositivi (notebook, tablet, smartphone) e offre una soluzione di presentazione basata sull'hardware per il trasferimento wireless di contenuti dello schermo per sale riunioni e conferenze. È possibile collegare al ricevitore fino a 30 partecipanti. Fino a 4 partecipanti possono presentare i propri contenuti/collaborare contemporaneamente nello schermo diviso. I notebook possono essere collegati tramite il trasmettitore HDMI, è possibile estendere il set con trasmettitori aggiuntivi (DS-55322). Condividete contenuti comodamente da un tablet/uno smartphone usando la funzione di condivisione/trasmissione (iOS, iPadOS/Android) del vostro dispositivo mobile, per farlo collegate prima il vostro dispositivo mobile con il ricevitore (SSID) via WLAN. La configurazione del sistema è stata qui semplificata in modo ottimale – non sono necessari software/app aggiuntivi. Aumentate l'efficienza delle vostre riunioni, risparmiate tempo e raggiungete risultati ottimali. Condivisione, presentazione, collaborazione.

## **2. Caratteristiche**

- Condividete, presentate e collaborate dal vostro notebook, tablet o smartphone – Distanza di trasmissione fino a 50 m tra trasmettitore e ricevitore. Tablet o smartphone si trovano entro 10 m.
- Facile installazione Non sono richiesti app o software
- Fino a 4 partecipanti possono presentare i propri contenuti nello schermo diviso
- Fino a 30 partecipanti (collegamento simultaneo al ricevitore)
- Condivisione del notebook tramite trasmettitore HDMI o tramite schermo wireless (Windows)/sincronizzazione dello schermo (macOS)
- Condivisione dei contenuti da un tablet/uno smartphone usando la funzione di condivisione/trasmissione (iOS, iPadOS/Android) del vostro dispositivo mobile
- Controllo posteriore del pannello tattile: la funzione di retroazione tattile dell'unità ricevente consente di inviare gesti/controlli in modalità wireless a un PC Windows tramite un dito su un ampio schermo tattile
- Lavagna integrata il menu principale del ricevitore offre una funzione di lavagna e, in combinazione con un touch screen, consente di prendere appunti rapidi durante la riunione, la presentazione direttamente sul display
- Supporta Windows, macOS, iOS, iPadOS, Android
- Espandibile con trasmettitori HDMI aggiuntivi DS-55322

## **3. Contenuto dell'imballaggio DS-55317:**

- 1x unità ricevente
- 2x trasmettitori HDMI
- 1x adattatore di ricarica USB (10W, 5V/2A)
- 1x supporto di conservazione per trasmettitore HDMI
- 1x cavo Micro USB, 1.5 m
- $\bullet$  1x cavo HDMI, 1,15 m
- 2x adattatore grafico (HDMI, presa USB-C™, connettore)
- 2x adattatore USB (USB-A, presa USB-C™, connettore)
- 1x istruzioni per l'uso

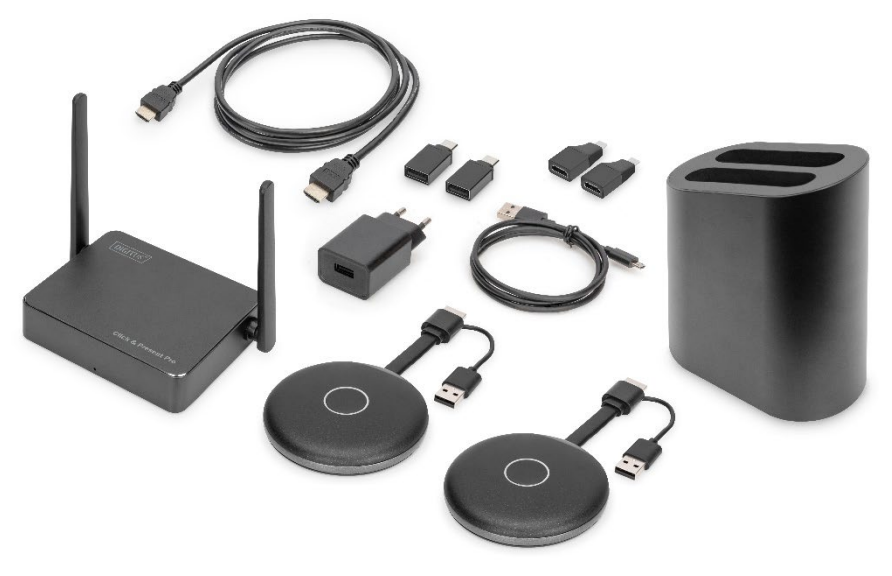

#### **Requisiti del PC:**

DS-55317 supporta dispositivi con una porta HDMI. Supporta sistemi PC Windows e macOS. Nel caso in cui il vostro PC non abbia una porta HDMI (cioè solo dotato di porte USB-C™), potete usare un adattatore video o una docking station con interfaccia HDMI.

#### **Requisiti smartphone/tablet**

Per condividere da smartphone/tablet video a DS-55317, assicuratevi che i dispositivi soddisfino i seguenti requisiti:

- iOS 9.0 o superiore / iPadOS 13 o superiore
- Android 5.0 o superiore

## **4. Specifiche del prodotto**

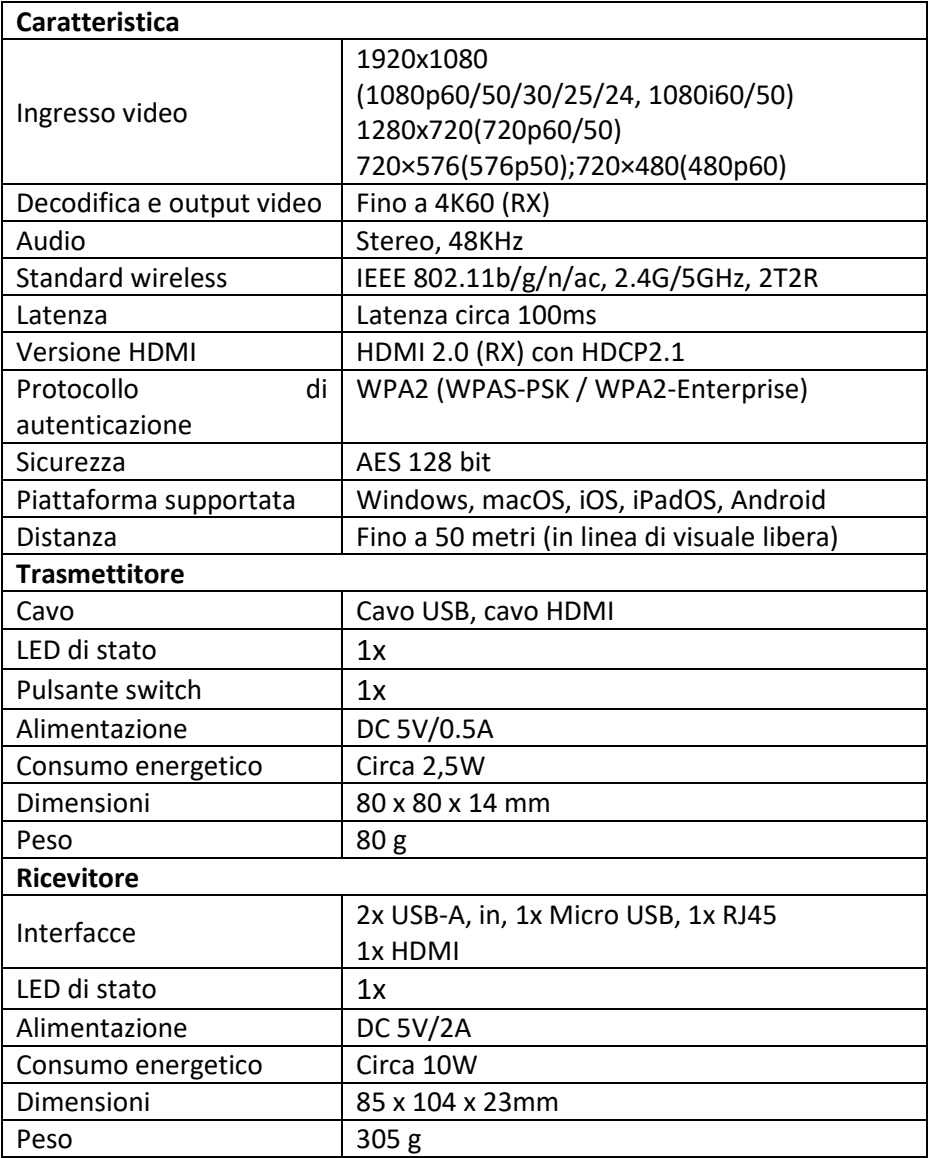

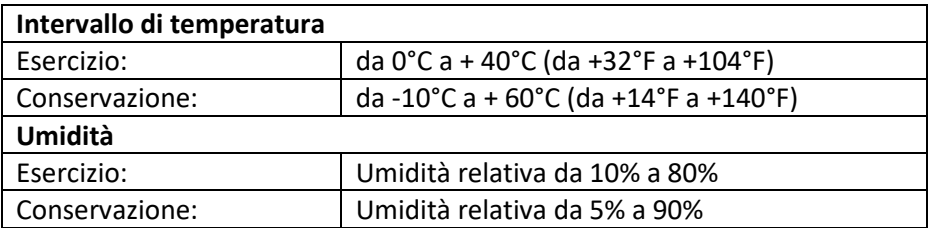

## **5. Panoramica del prodotto**

### **Trasmettitore**

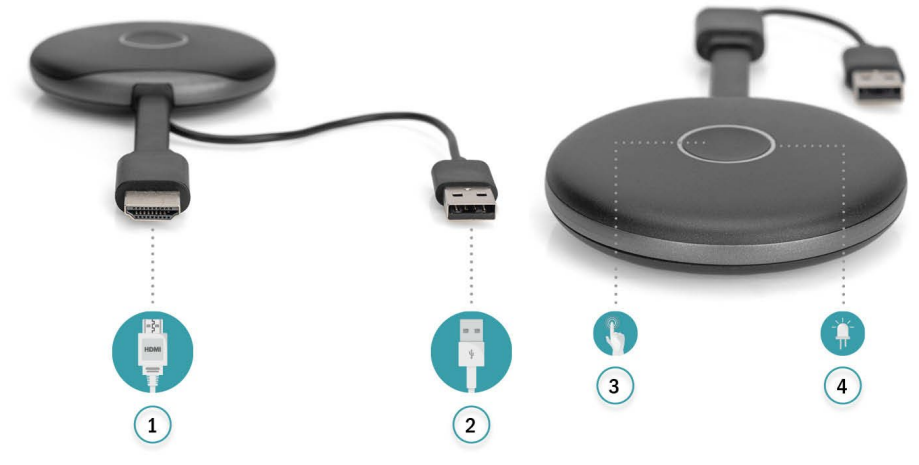

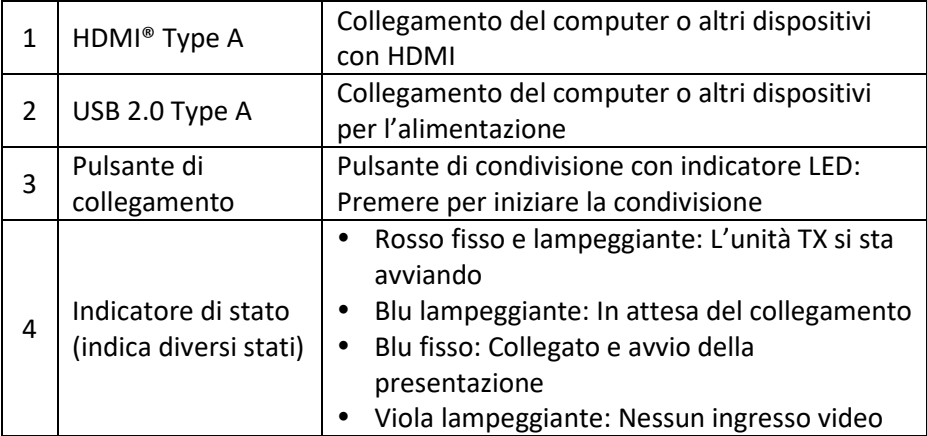

## **Ricevitore**

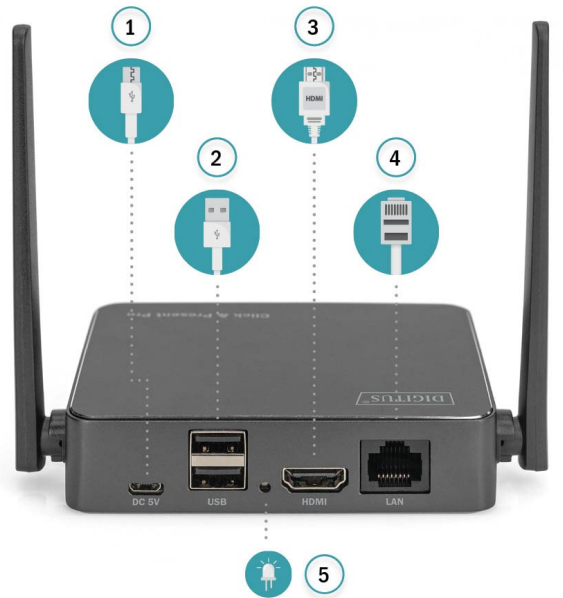

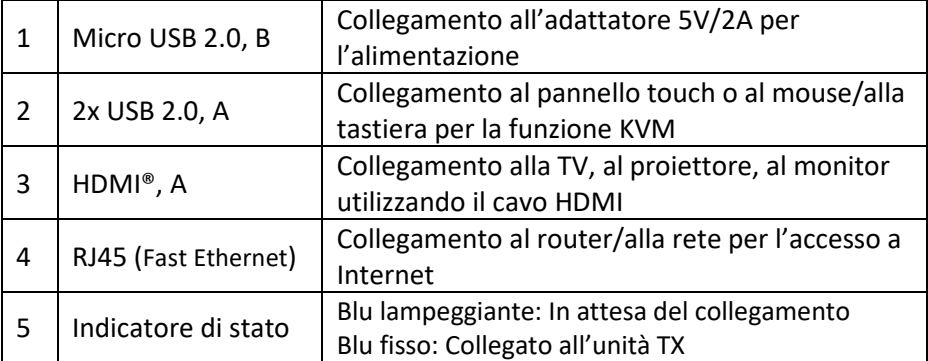

## **6. Diagramma di connessione**

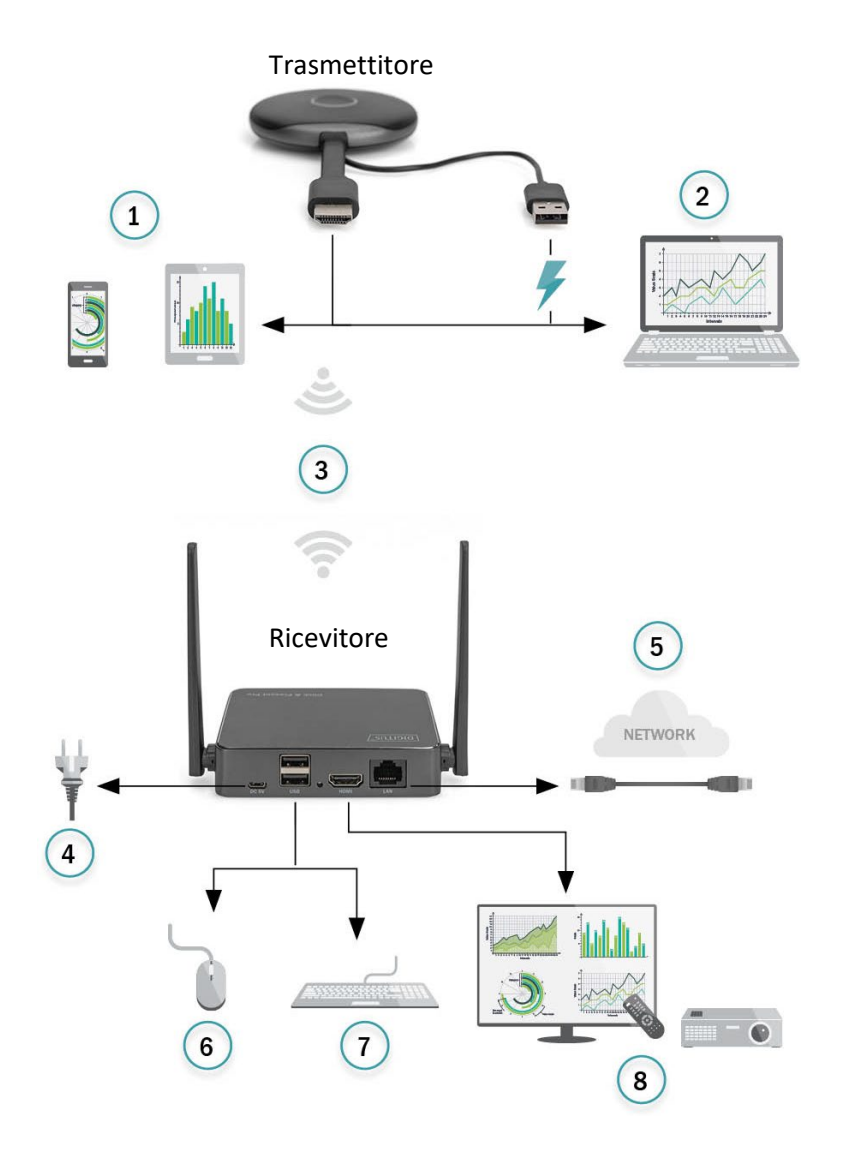

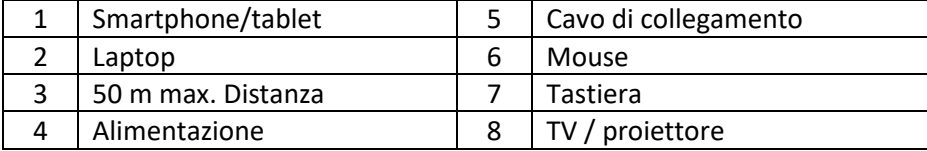

## **7. Installazione del ricevitore**

- 1. Accendere l'unità RX tramite adattatore di alimentazione USB e collegarla al display o al proiettore tramite cavo HDMI
- 2. Collegare il cavo USB al display tramite il cavo USB (solo per il controllo del pannello touch)
- 3. Collegare il cavo RJ45 alla vostra unità RX per accedere a Internet.

#### *Nota:*

- *Ignorare il passaggio 2 se il display non ha un pannello touch*
- *Ignorare il passaggio 3 se non è richiesto l'accesso a Internet*

#### **7.1 Impostazioni del ricevitore:**

In fondo a destra della pagina principale del ricevitore, c'è la  $\clubsuit$ funzione (impostazione):

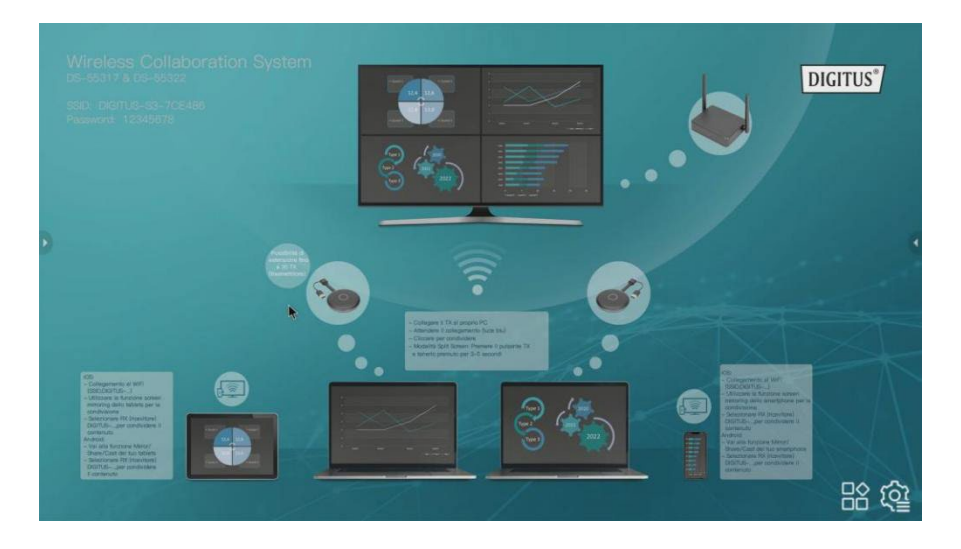

#### **Impostazioni**

Cliccare su  $\clubsuit$  per entrare nella pagina di impostazione:

1) **Impostazione generale**: l'utente può scegliere la lingua e controllare la versione del prodotto

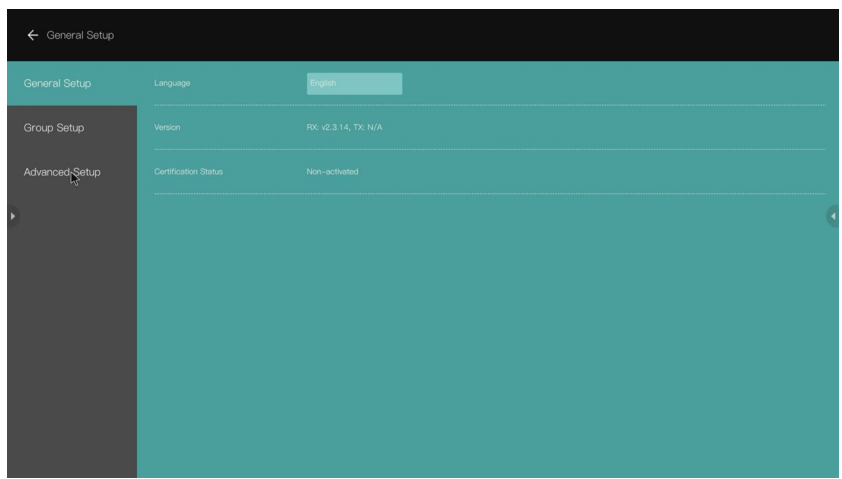

- 2) **Impostazione di gruppo**: l'utente può adattare le informazioni mostrate nella modalità multi-utente
- 3) **Impostazione avanzata**:

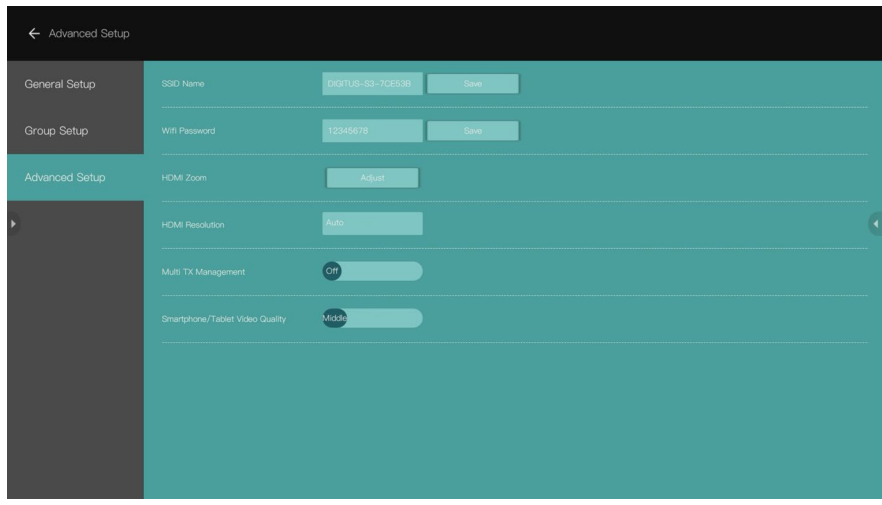

• Nome SSID: impostare il nome SSID

- Password Wi-Fi: impostare la password SSID
- Zoom HDMI: adattare le dimensioni di output HDMI
- Risoluzione HDMI: impostare la risoluzione di output HDMI

#### **7.2 Gestione del multi trasmettitore (TX):**

Quando è impostato su ON, i loghi degli utenti e il numero di partecipanti che sono collegati all'unità RX saranno mostrati nell'angolo in alto a destra della pagina principale della schermata iniziale dell'unità RX

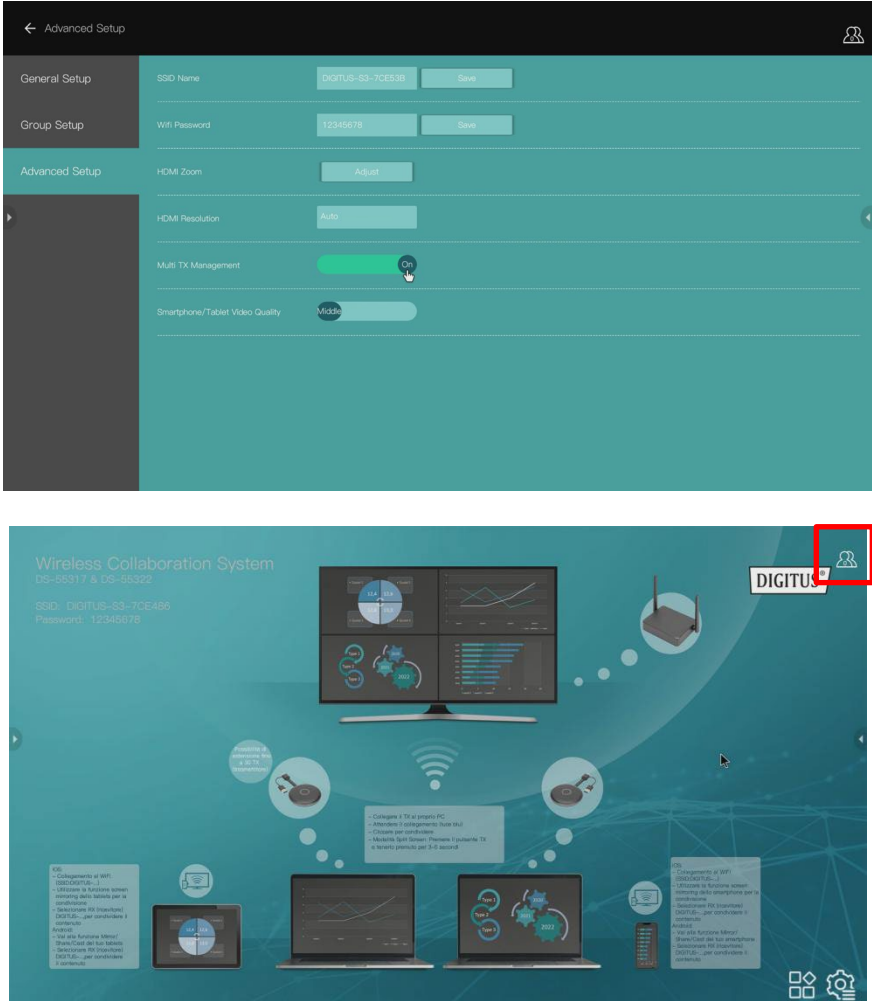

Cliccare sul logo  $\mathbb{S}$ , l'elenco delle unità TX (partecipanti) verrà mostrato sul display. L'elenco delle unità TX verrà nascosto quando si clicca nuovamente. È facile per il moderatore della riunione controllare ciascuna unità TX sul grande schermo

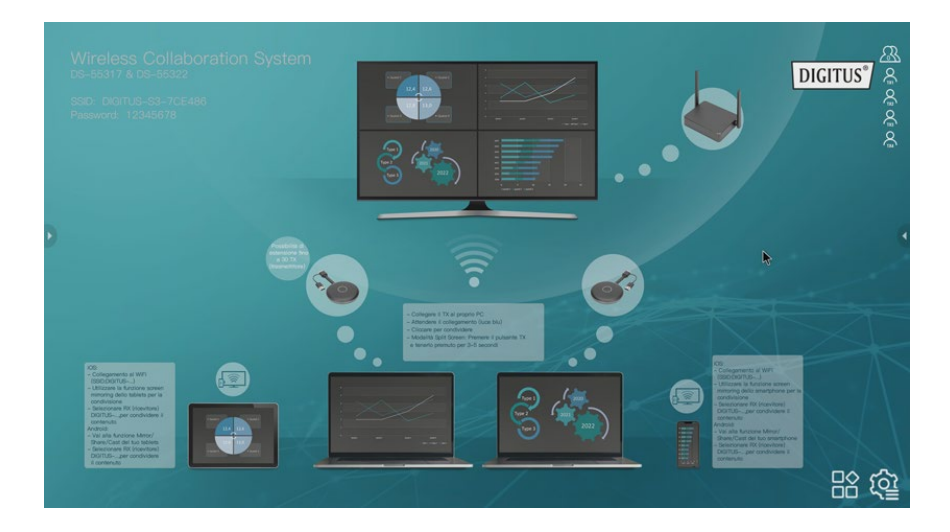

## **8. Accoppiamento di un trasmettitore (TX) e ricevitore (RX)**

Il sistema di collaborazione wireless (DS-55317) comprende 1 ricevitore (RX) e 2 trasmettitori (TX), che sono accoppiati già insieme. Normalmente non è necessario effettuare di nuovo l'accoppiamento.

Tuttavia, se è necessario riaccoppiare i dispositivi o acquistare un trasmettitore aggiuntivo (DS-55322), attenersi alle seguenti istruzioni per accoppiare il nuovo trasmettitore al ricevitore.

- 1. Accendere il ricevitore (RX) e collegarlo al display, assicurarsi di utilizzare l'adattatore di alimentazione USB per l'unità RX
- 2. Collegare il cavo USB (spina USB-A) del trasmettitore (TX) alla porta USB-A del ricevitore
- 3. Attendere circa 15 secondi, la luce rossa fissa del pulsante dell'unità TX diventerà blu fisso, e il messaggio di "accoppiamento riuscito" verrà visualizzato sullo schermo dell'unità RX.

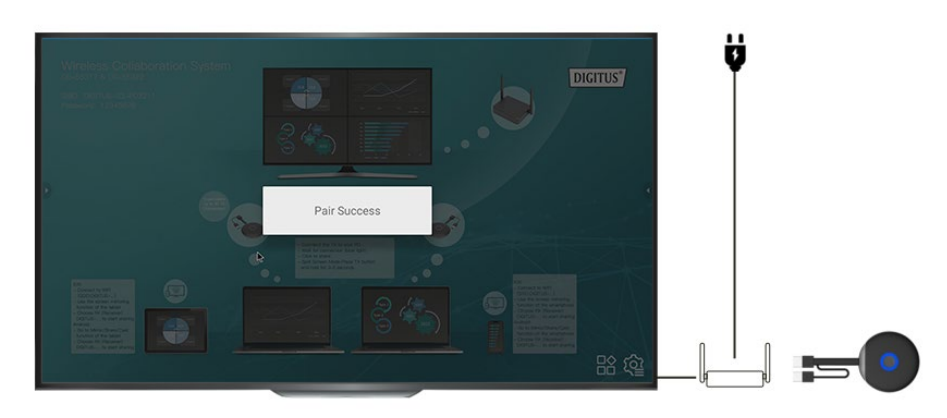

#### *Nota: Ripetere la procedura se necessario*

## **9. Guida all'aggiornamento del software delle unità TX e RX:**

Le unità TX e RX sono già dotate del software più aggiornato e non è necessario effettuare l'aggiornamento. Nel caso in cui ci sarà un aggiornamento del software rilasciato in futuro, si prega di seguire la seguente guida di aggiornamento per l'aggiornamento del software.

Aggiornare sempre l'unità TX prima dell'unità RX.

#### **9.1 Procedura di aggiornamento dell'unità TX:**

- 1) In primo luogo, assicurarsi che le unità TX e RX siano già accoppiate
- 2) Decomprimere il pacchetto di aggiornamento e copiare il file "tx\_image, tx\_config.txt" nella root di un Udisk/chiavetta USB (Fat32)
- 3) Collegare l'Udisk/Memory stick con la porta USB dell'unità RX e poi accendere l'unità RX
- 4) Dopo che l'unità RX entra nella pagina principale, accendere l'unità TX (non c'è bisogno di collegare il cavo HDMI), poi l'unità TX si collegherà con l'unità RX automaticamente
- 5) Successivamente l'unità RX invierà il file di aggiornamento all'unità TX per l'aggiornamento in modalità wireless, il messaggio di aggiornamento verrà visualizzato sullo schermo dell'unità RX. Durante il processo di aggiornamento, le luci rossa e blu dell'unità TX lampeggeranno alternativamente.

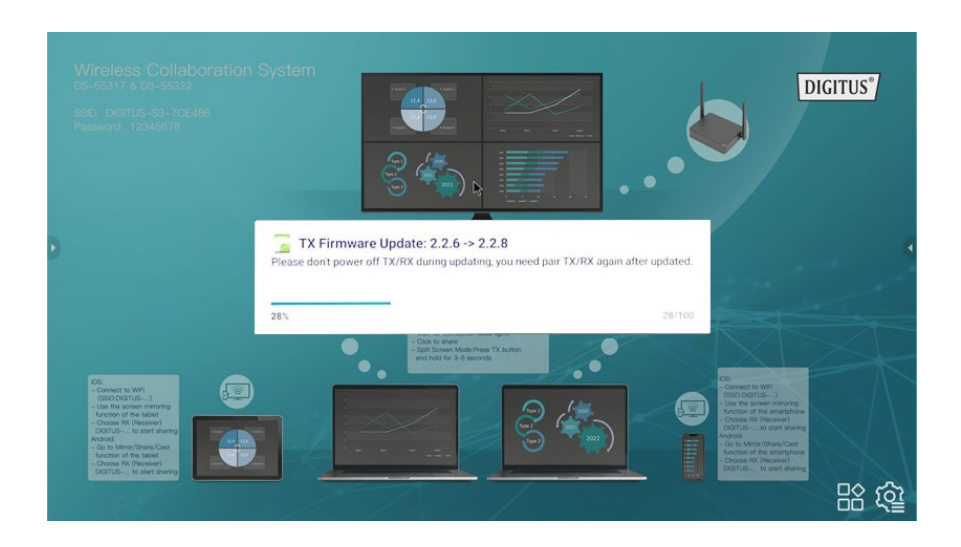

6) Dopo l'aggiornamento verso il basso, la luce dell'unità TX diventerà blu lampeggiante, e il messaggio "Unità TX aggiornata OK" verrà visualizzato sullo schermo dell'unità RX.

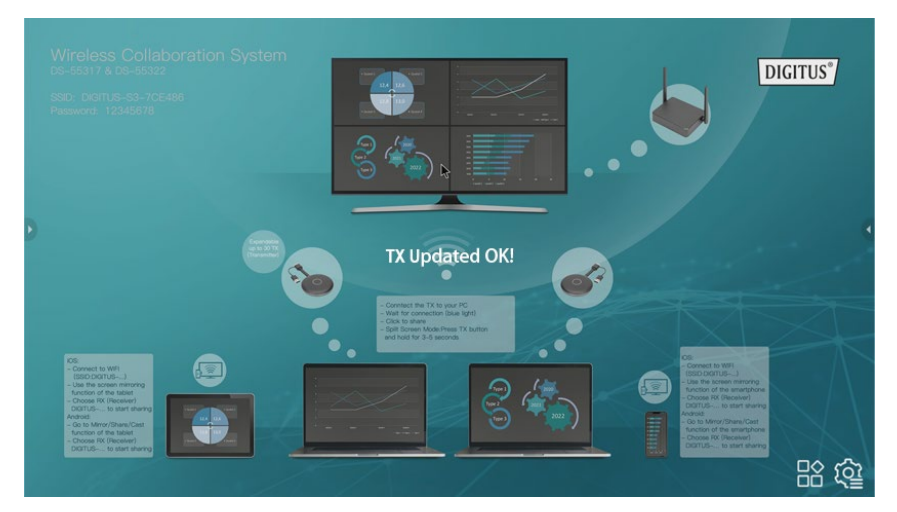

7) Dopo l'aggiornamento, accoppiare di nuovo le unità TX e RX. (Fare riferimento alla guida di accoppiamento unità TX e RX)

#### **9.2 Procedura di aggiornamento RX:**

- 1) Cambia il nome del file zip dell'aggiornamento dell'unità RX in "update".zip (non c'è bisogno di decomprimere il file) e copialo nella root del disco USB.
- 2) Collegare il disco U con la porta USB dell'unità RX e poi accenderla.
- 3) L'unità RX riconoscerà il firmware e il messaggio di aggiornamento verrà visualizzato sullo schermo, si prega di fare clic su installa per l'aggiornamento.

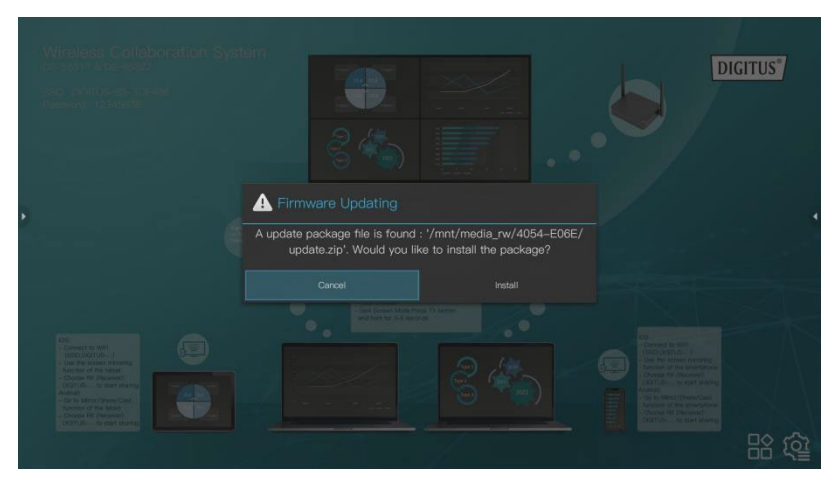

4) Poi l'unità RX si riavvierà per l'aggiornamento.

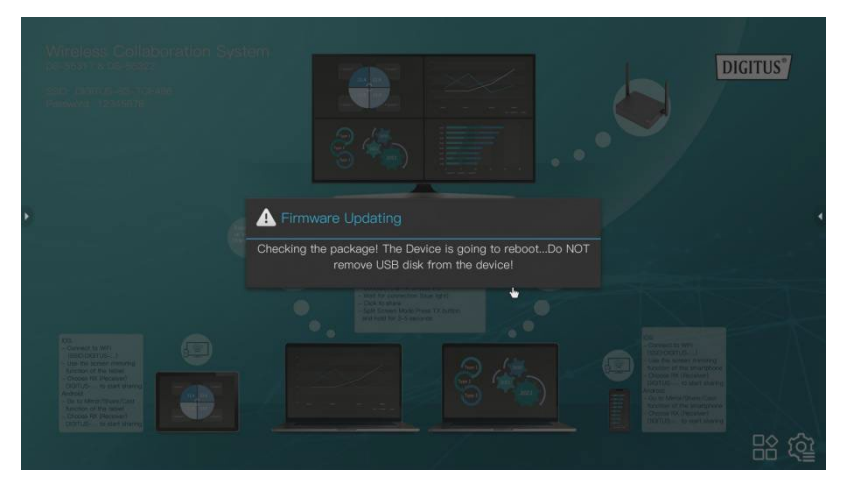

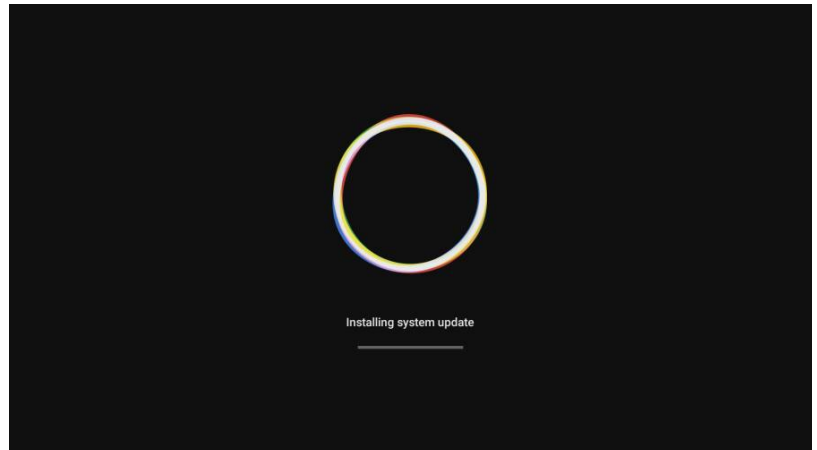

5) Dopo l'aggiornamento dell'unità RX concluso con successo, il messaggio verrà visualizzato sullo schermo, è possibile scegliere di salvare o eliminare il file.

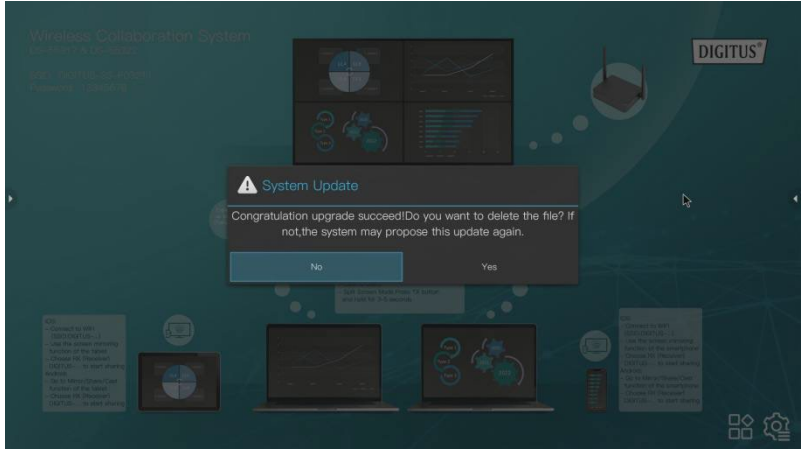

## **10. Installazione del trasmettitore HDMI wireless (TX)**

- 1) Collegare la presa HDMI e USB agli ingressi del notebook.
- 2) L'indicatore LED del TX diventerà rosso al riavvio.

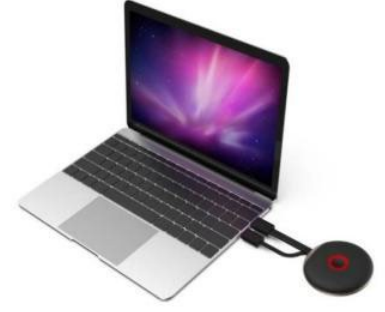

3) L'indicatore LED diventerà blu e lampeggiante quando l'unità TX è pronta a effettuare lo streaming.

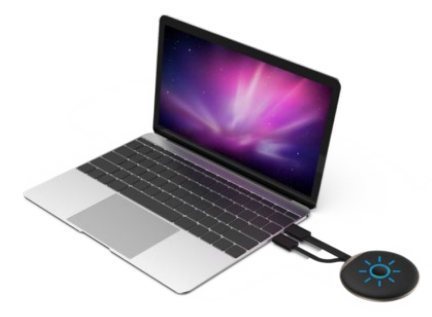

4) L'indicatore LED diventerà blu fisso quando si clicca sul pulsante per iniziare la presentazione.

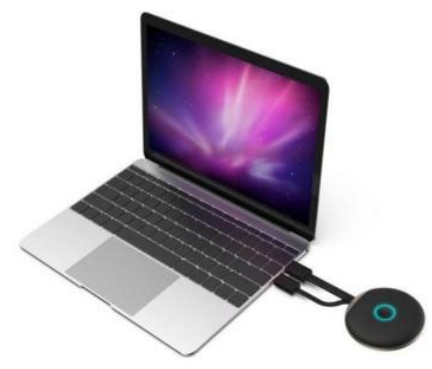

## **11. Streaming da smartphone/tablet**

#### **1. Dispositivi iOS**

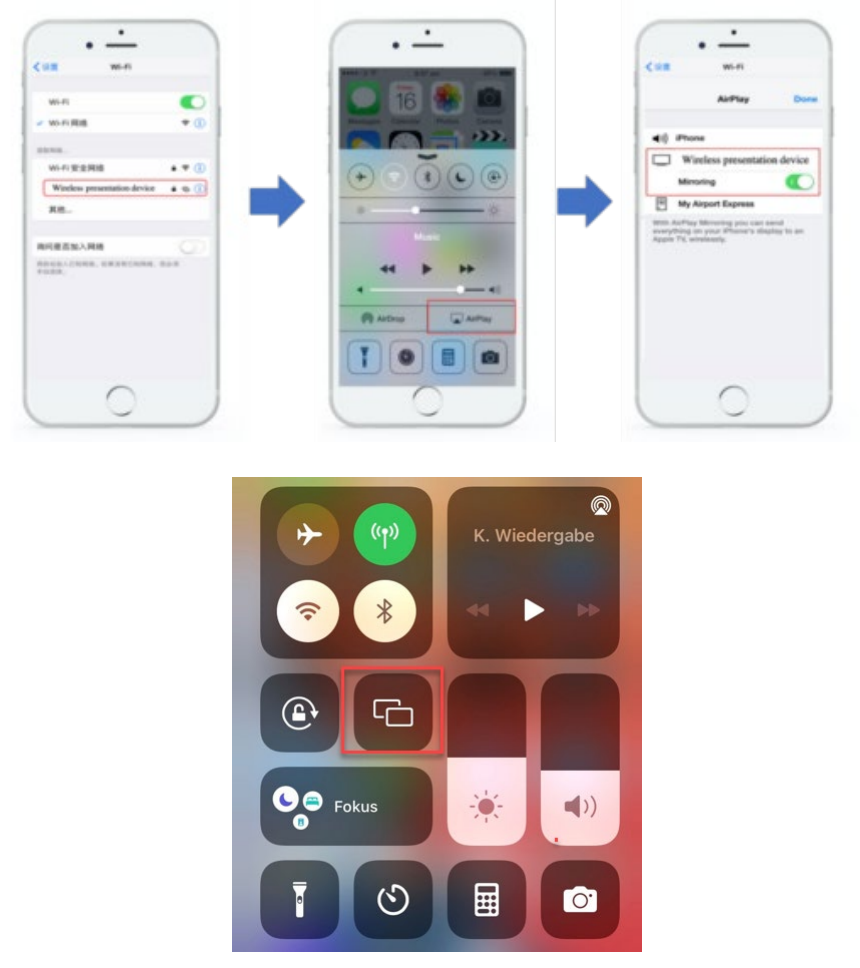

- Cercare l'SSID dell'unità RX (ricevitore) e collegarla nelle impostazioni Wifi. (SSID: DIGITUS…, password: 12345678), l'SSID è mostrata nell'angolo in alto a sinistra della schermata di avvio dell'unità RX
- Utilizzare la funzione di mirroring dello schermo dello smartphone
- Scegliere l'unità RX (ricevitore) DIGITUS-... per iniziare la condivisione

*Nota: se l'unità RX si connette già con la rete dell'ufficio, e i dispositivi iOS sono nella stessa rete, in questo caso, non è necessario che i dispositivi iOS si connettano prima con l'SSID dell'unità RX*

#### **2. Dispositivi Android**

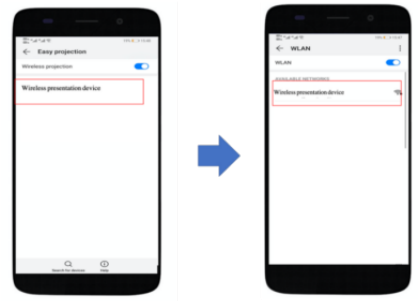

- Assicurarsi che i dispositivi android Wi-Fi siano attivati/disponibili
- Vai alla funzione Mirror/Share/Cast dello smartphone
- Scegliere l'unità RX (ricevitore) DIGITUS-... per iniziare la condivisione

*Nota: ci sono nomi diversi su diverse marche di telefoni o tablet: WIFI Display, WLAN Display, Wireless Display, Allshare Display, Allshare Cast, Wireless Display, MirriorShare, ecc*.

**12. Modalità applicazione multi-utente & multi-schermo / schermo diviso** 

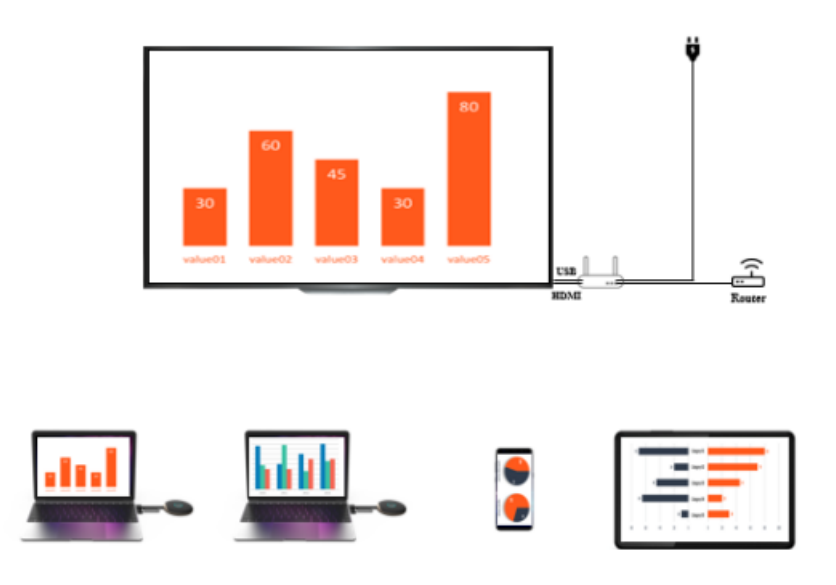

**1. Modalità schermo singolo:** 

- Se c'è un trasmettitore (TX), premere brevemente il pulsante sull'unità TX, lo schermo del notebook sarà condiviso sul grande schermo
- Se ci sono due o più trasmettitori, basta cliccare sul pulsante dell'unità TX che volete condividere sullo vostro grande schermo. Potete passare facilmente da un'unità TX all'altra premendo il pulsante dell'unità TX corrispondente - easy click & share.
- Se volete condividere i contenuti da uno smartphone o tablet, seguite il processo di streaming descritto prima su 11. "Streaming da smartphone/tablet"

*Nota:* 

*Se un trasmettitore HDMI (TX) è collegato con il ricevitore HDMI (RX), si prega di disaccoppiare le unità TX e RX premendo prima il pulsante sull'unità TX, verrà mostrata la schermata iniziale. Poi potete collegare un dispositivo mobile. La priorità è un trasmettitore HDMI (TX) rispetto al dispositivo mobile (smartphone/tablet).*

#### **2. Modalità multi-schermo / schermo diviso:**

*Nota: I dispositivi Android non supportano la modalità multi-schermo* 

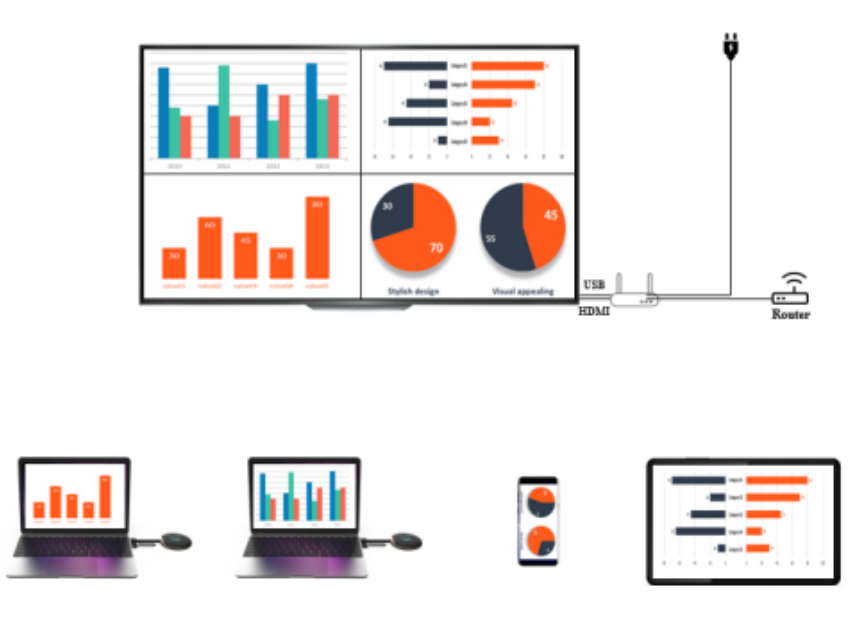

#### **Solo trasmettitore HDMI wireless (TX) nello schermo diviso | fino a 4 notebook**

- 1) Collegare il primo trasmettitore al ricevitore premendo brevemente il pulsante sul trasmettitore. Verrà visualizzato il contenuto della prima unità TX sul grande schermo
- 2) Per condividere il secondo trasmettitore, premere il pulsante sulla seconda unità TX e tenerlo premuto per 3-5 secondi, lo schermo del ricevitore si dividerà in modalità multi-schermo / schermo diviso. Verrà visualizzato il contenuto delle due unità TX sul grande schermo
- 3) Per aggiungere una terza e una quarta unità TX, ripetere la procedura, tenere premuto il pulsante dell'unità TX che si desidera aggiungere/condividere

#### **Trasmettitore HDMI wireless (TX) e smartphone/tablet iOS nello schermo diviso**

#### **Esempio 1): 1x trasmettitore HDMI wireless (TX) + 1x dispositivo mobile iOS**

- 1) Per prima cosa collegare il dispositivo mobile al ricevitore (collegarlo al SSID dell'unità RX *come spiegato prima in* **11.**), poi utilizzare la funzione mirroring dello schermo e il contenuto del dispositivo verrà visualizzato sul grande schermo
- 2) Per aggiungere il trasmettitore HDMI wireless (notebook) allo schermo del ricevitore, premere il pulsante sull'unità TX e tenerlo premuto per 3-5 secondi, lo schermo del ricevitore si dividerà in modalità multi-schermo / schermo diviso e il contenuto del dispositivo mobile & dell'unità TX verrà visualizzato sul grande schermo

#### **Esempio 2): 2x trasmettitori HDMI wireless (TX) + 1x dispositivo mobile iOS**

- 1) Collegare il primo trasmettitore al ricevitore premendo brevemente il pulsante sul trasmettitore. Verrà visualizzato il contenuto della prima unità TX sul grande schermo
- 2) Per condividere il secondo trasmettitore, premere il pulsante sulla seconda unità TX e tenerlo premuto per 3-5 secondi, lo schermo del ricevitore si dividerà in modalità multi-schermo / schermo diviso. Verrà visualizzato il contenuto delle due unità TX sul grande schermo
- 3) Collegare il dispositivo mobile all'unità RX (collegarlo al SSID dell'unità RX *come spiegato prima in* **11.**), poi utilizzare la funzione mirroring del

dispositivo mobile. L'unità RX si dividerà in 4 schermi e verrà visualizzato il contenuto delle 2 unità TX e del dispositivo mobile sul grande schermo dell'unità RX

*Nota:*

- *Se volete aggiungere un secondo dispositivo mobile, ripetere i passaggi per la condivisione del dispositivo mobile al punto 3)*
- *Se ora volete aggiungere una terza unità TX, ripetere i passaggi del trasmettitore HDMI wireless al punto 2)*

*Nella modalità multi-schermo, se utilizzate dispositivi iOS, per prima cosa assicurarsi che i dispositivi iOS siano collegati all'unità RX. Seguite il processo di streaming descritto prima al punto 11. "Streaming da dispositivi smartphone/tablet - dispositivi iOS"*

#### **3. Come uscire dalla modalità di suddivisione in schermi multipli:**

Cliccare brevemente su qualsiasi pulsante HDMI wireless dell'unità TX per passare alla modalità schermo singolo

## **13. Impostazione Multicast o Display Group**

Nella modalità di gruppo in cui la trasmissione video da un trasmettitore è indirizzata a un gruppo di ricevitori contemporaneamente

Passaggio 1: Collegare differenti unità RX con lo stesso router per assicurarsi che diversi ricevitori siano nella stessa sottorete

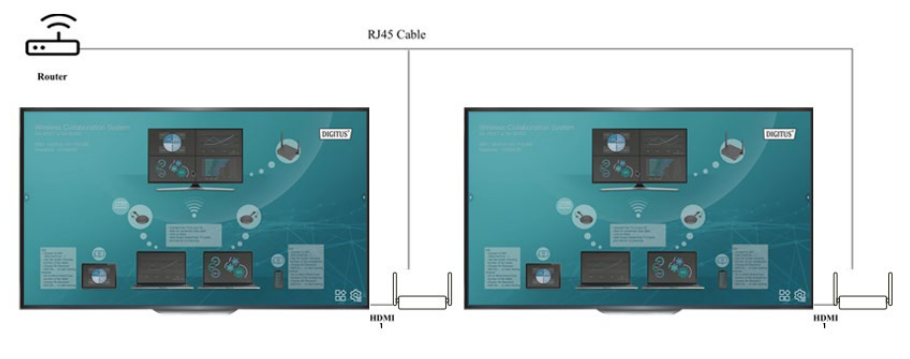

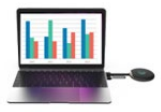

Passaggio 2: Cliccare sulle impostazioni del ricevitore principale (RX) e selezionare l'impostazione Display Group

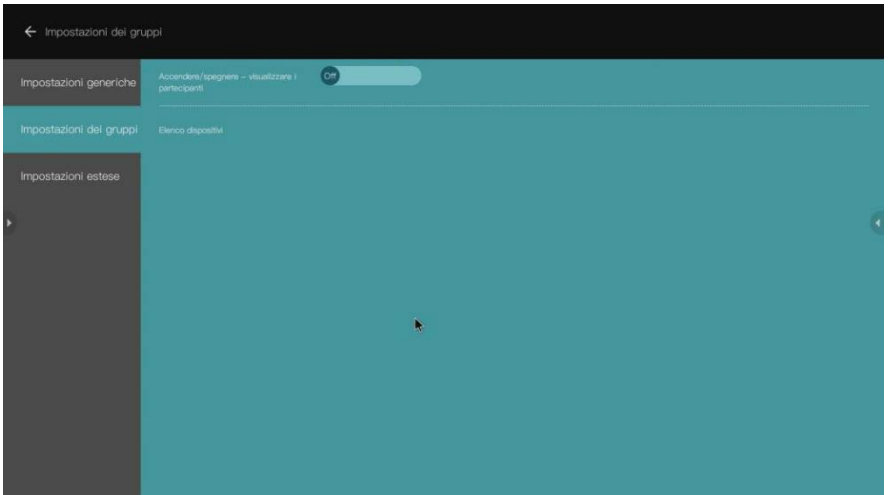

Passaggio 3: Attivare la funzione Display Group, tutti i ricevitori che si trovano nella stessa sottorete saranno elencati nell'elenco dei dispositivi, selezionare i ricevitori che si desidera unire al gruppo di visualizzazione e confermare, quindi lo schermo trasmetterà agli altri ricevitori.

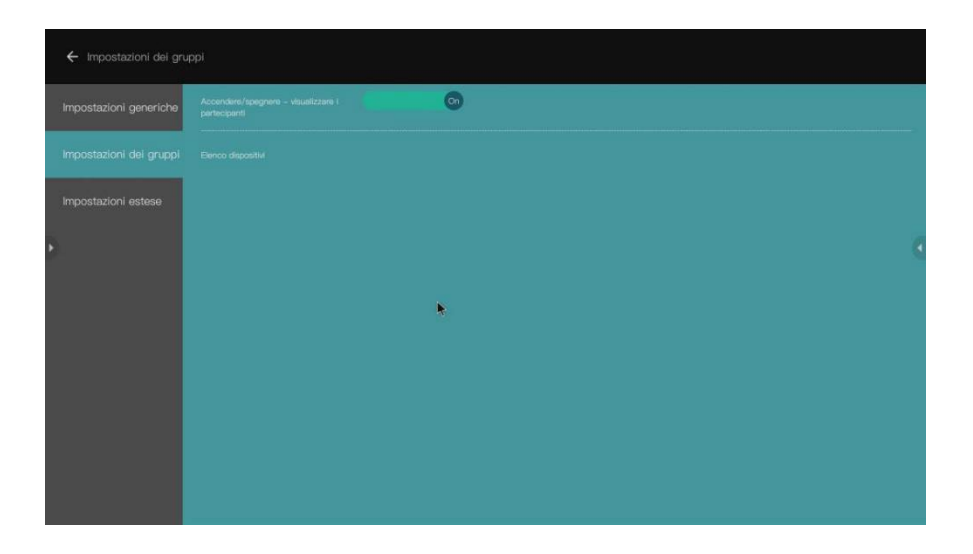

## **14. Controllo pannello touch:**

Il DS-55317 supporta la funzione di controllo touch-back quando si effettua il collegamento con un touch screen/pannello. L'utente può toccare il grande schermo per controllare facilmente il PC

Passaggio 1: Collegare il ricevitore (RX) via cavo HDMI con il display (pannello tattile) e utilizzare un cavo USB per collegare il display alla porta USB-A dell'unità RX per il controllo touch-back

Passaggio 2: Collegare il trasmettitore (TX) al PC tramite cavo HDMI/USB Passaggio 3: Toccare il display per controllare il PC

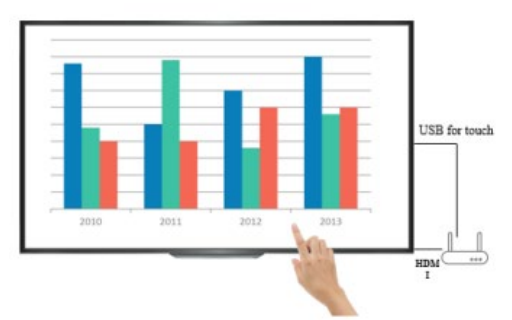

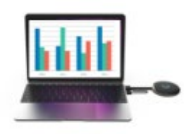

*Nota: i dispositivi macOS non supportano la funzione di controllo touch-back.*

## **15. Funzione lavagna:**

DS-55317 supporta immediatamente la modifica, il disegno e la scrittura sul grande schermo con pannello touch

Passaggio 1: Cliccare sull'icona White Board dalla schermata di avvio dell'unità RX per entrare nella funzione lavagna Passaggio 2: La funzione lavagna sarà presente sul lato sinistro del menu principale, fare clic sull'icona della penna per entrare in modalità lavagna, ora è possibile scrivere, disegnare ed effettuare modifiche sul display

*Nota: Se si utilizza un normale televisore (senza pannello touch) è possibile utilizzare la funzione lavagna collegando un mouse per PC alla porta USB-A dell'unità RX*

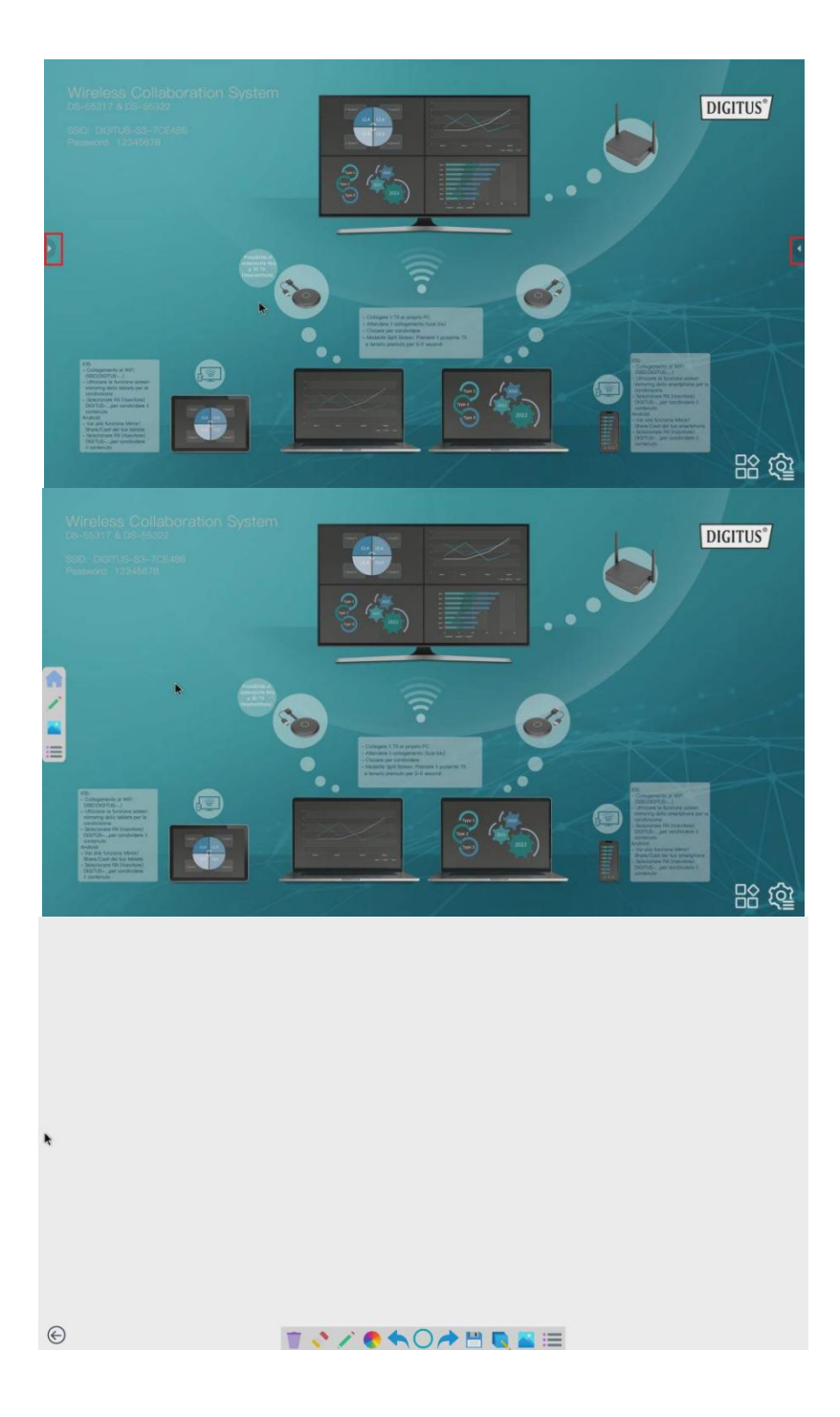

## **Intervallo di frequenza & potenza massima di trasmissione**

Standard WiFi: 802.11b/g/n/ac 5G WiFi Canale: 36, 40 Frequenza di base: 5180,5200 Portata: 5170 ~ 5210MHz Larghezza di banda: 20/40MHz Potenza del trasmettitore: 13 dBm max. Versione SW: RX: v2.3.14, TX: v2.3.5 Versione HW: TX: S200TX-LC01-01 RX: G300RX-LC01-01

### **Importanti istruzioni di sicurezza**

Leggere attentamente le seguenti avvertenze di sicurezza prima dell'installazione e dell'utilizzo:

- 1. Osservare tutte le avvertenze e le istruzioni riguardanti questo dispositivo
- 2. Non esporre il dispositivo a pioggia, umidità, vapori o liquidi
- 3. Non inserire alcun oggetto nel dispositivo
- 4. Non tentare di riparare l'unità autonomamente o di aprire il quadro. Rischio di scossa elettrica!
- 5. Assicurare una ventilazione adeguata per evitare danni dovuti al surriscaldamento
- 6. Spegnere l'alimentazione e assicurarsi che l'ambiente sia sicuro prima dell'installazione
- 7. In caso di temporali c'è il rischio di fulmini e danni alle apparecchiature elettriche collegate a causa di sovratensione
- 8. Non installare questo dispositivo durante un temporale
- 9. Scollegare il dispositivo dagli apparecchi elettrici collegati durante un temporale
- 10. Utilizzare il dispositivo solo all'interno di edifici
- 11. Restituire il dispositivo al proprio rivenditore in caso di riparazione
- 12. Polvere, umidità, vapori e detergenti o solventi aggressivi possono danneggiare il dispositivo
- 13. Scollegare il dispositivo dall'alimentazione e dai dispositivi collegati durante un temporale
- 14. Pulire il dispositivo con un panno privo di lanugine
- 15. Per scollegare completamente il sistema dalla rete, l'alimentatore deve essere scollegato dalla presa. L'unità di alimentazione funge da dispositivo di scollegamento per separare il sistema dalla rete.

## **Dichiarazione di non responsabilità**

I termini HDMI e HDMI High-Definition Multimedia Interface e il logo HDMI sono marchi o marchi registrati di HDMI Licensing LLC negli Stati Uniti e in altri paesi.

Con la presente Assmann Electronic GmbH dichiara che la dichiarazione di conformità fa parte del contenuto della spedizione. Qualora la dichiarazione di conformità risultasse mancante, è possibile richiederla per posta all'indirizzo del produttore indicato di seguito.

#### **[www.assmann.com](http://www.assmann.com/)**

Assmann Electronic GmbH Auf dem Schüffel 3 58513 Lüdenscheid Germania

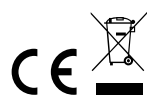